# <span id="page-0-0"></span>*Sourceforge CVS Access*

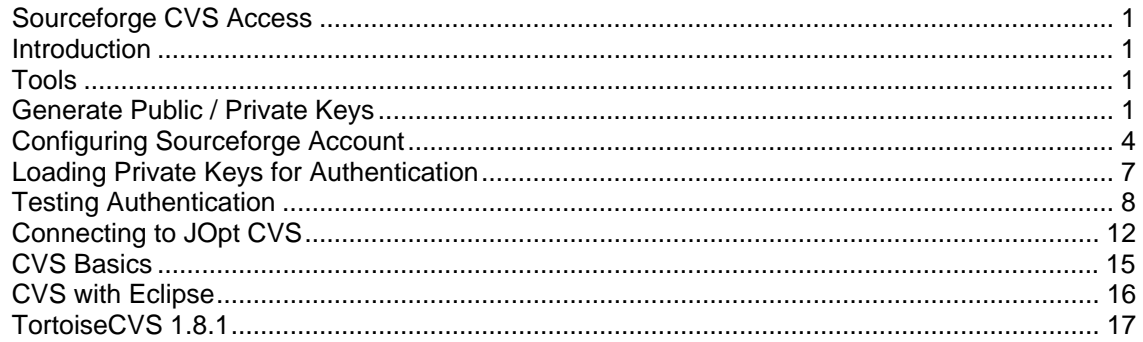

### *Introduction*

This document is intended to help you connect to the CVS server on a Windows system.

Sourceforge uses SSH2 encryption to secure access to its servers. The following will help you get set up pretty easily.

# *Tools*

First thing we need is the right tools. Download the following items.

#### **Putty – the SSH tools – (version as of writing is 0.55)**

<http://www.chiark.greenend.org.uk/~sgtatham/putty/download.html>

- PuTTY
- Pageant
- PuTTYgen
- Note: all the tools can be downloaded in one zip file

#### **TortoiseCVS – the CVS client – (version as of writing is 1.6.1)**

<http://tortoisecvs.sourceforge.net/download.shtml>

• TortoiseCVS

See addendum at end of document on the following updated software versions:

• TortoiseCVS 1.8.1

### *Generate Public / Private Keys*

The keys are important for unique authentication and so you don't have to enter a password every time you access the servers.

Run the PuTTYgen program.

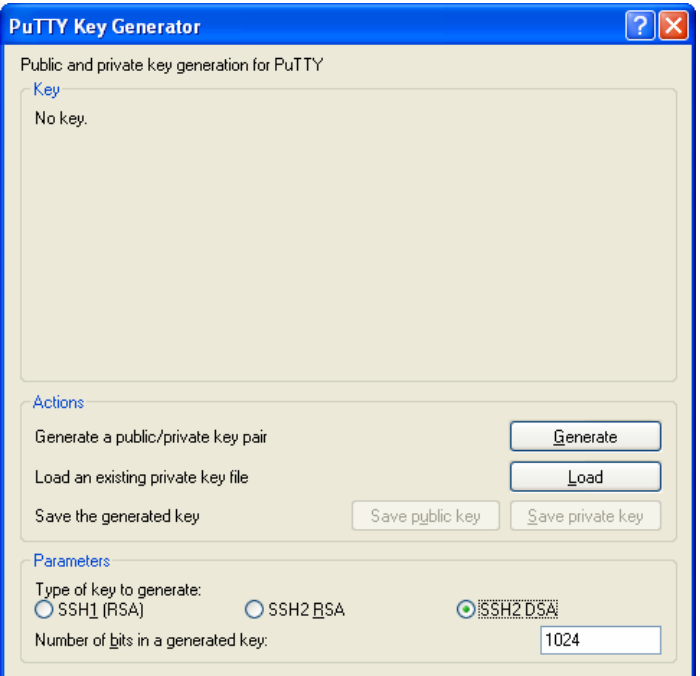

1. Be sure to select the SSH2 DSA option at the bottom

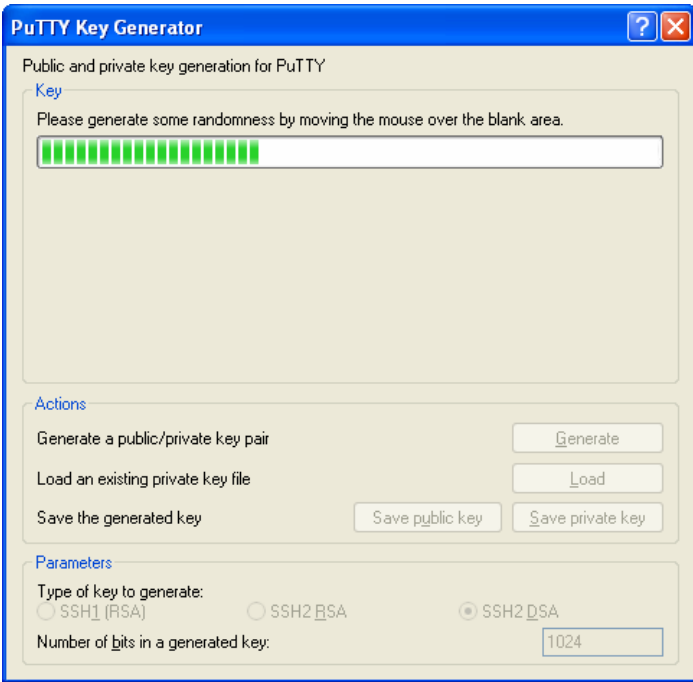

2. Click the generate button and move the mouse in the grey area until the key is full generated

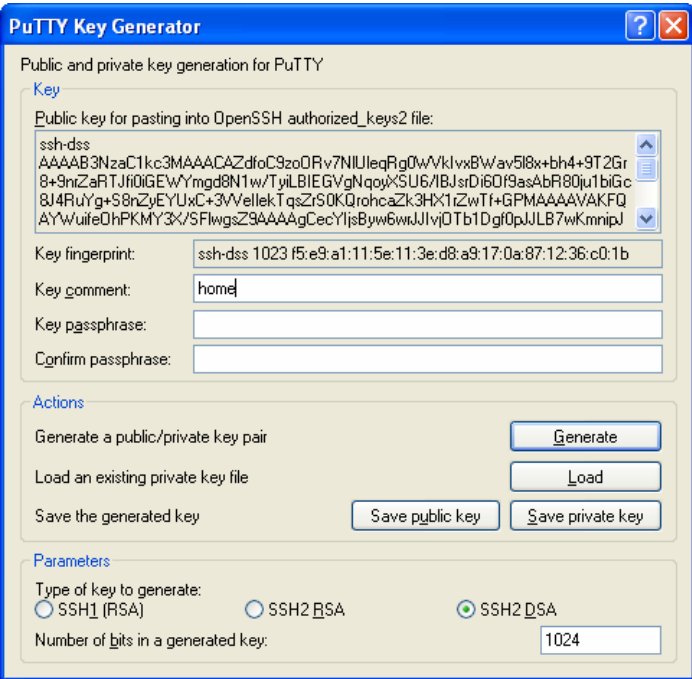

3. Enter a comment you can use to identify the key. You can have multiple keys for different computers. I have one for work and one for home. That way if the work key is compromised I can replace it without changing my home key. (make sure the key generated is SSH2 DSA or it won't work. I've been caught on this before).

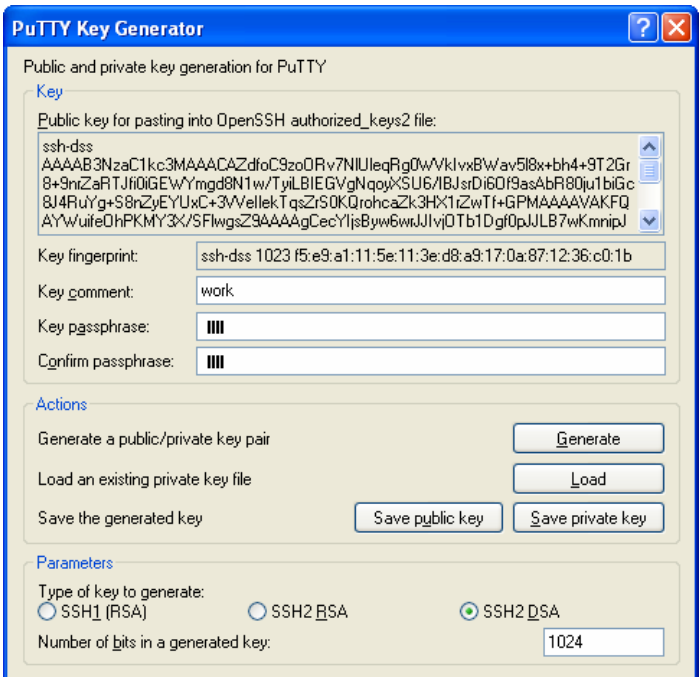

4. Optionally enter a passphrase for the key. The passphrase is used to keep anyone else from being able to use your key without a password. This would be good if you share your machine with others. However, it sucks to have to enter the password everytime you reload the key (say on reboot, etc)

<span id="page-3-0"></span>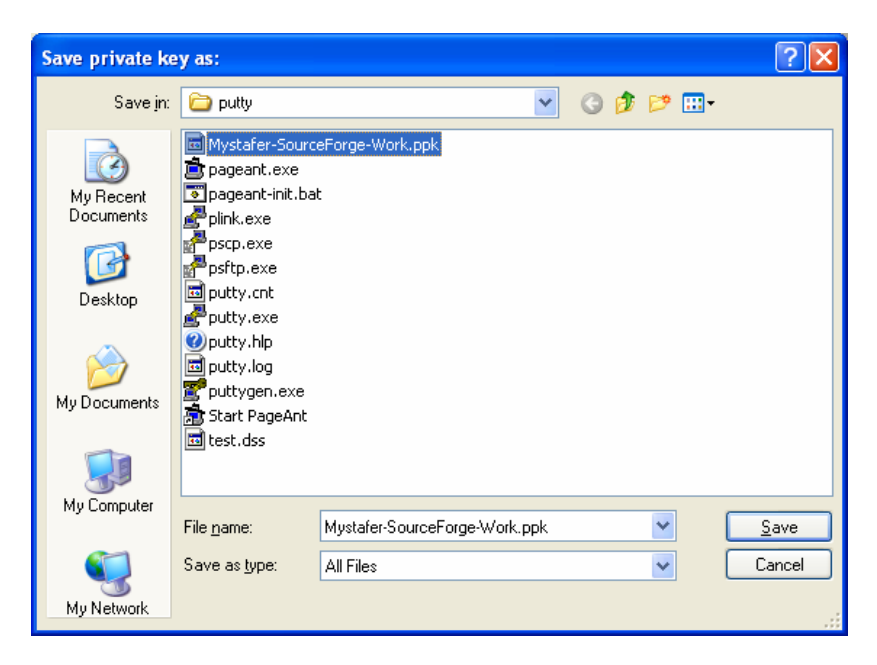

- 5. Click the 'Save private key' button. Most keys end with a .ppk extension. Don't worry about saving the public key since you can load the private key into PuTTYgen to retrieve it later if needed.
- 6. Copy the public key text in the large list box area to the clipboard for use in the next step. The string should start with ssh-dss and end with whatever the comment was in your comment box. This is the data that will be given to the sourceforge site.

# *Configuring Sourceforge Account*

Now that you have a public / private key pair, you need to give load the public key into your Sourceforge account. Once sf has your public key, the sf servers will be able to authenticate you based on your private keys.

Go to sourceforge and log in to your account. <https://sourceforge.net/account>

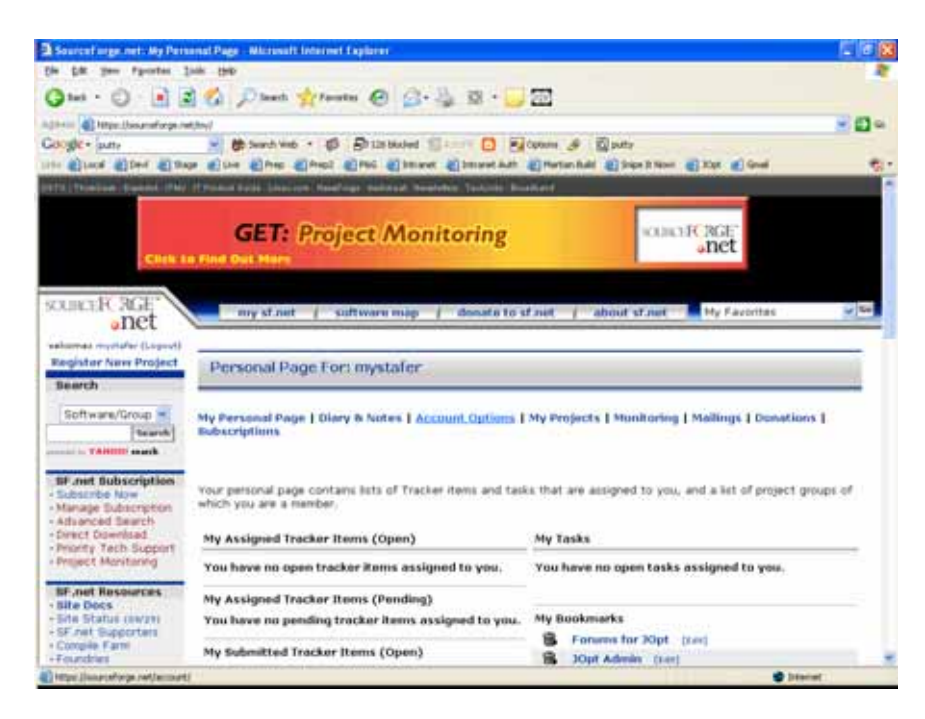

Click the account options link in the center of the screen

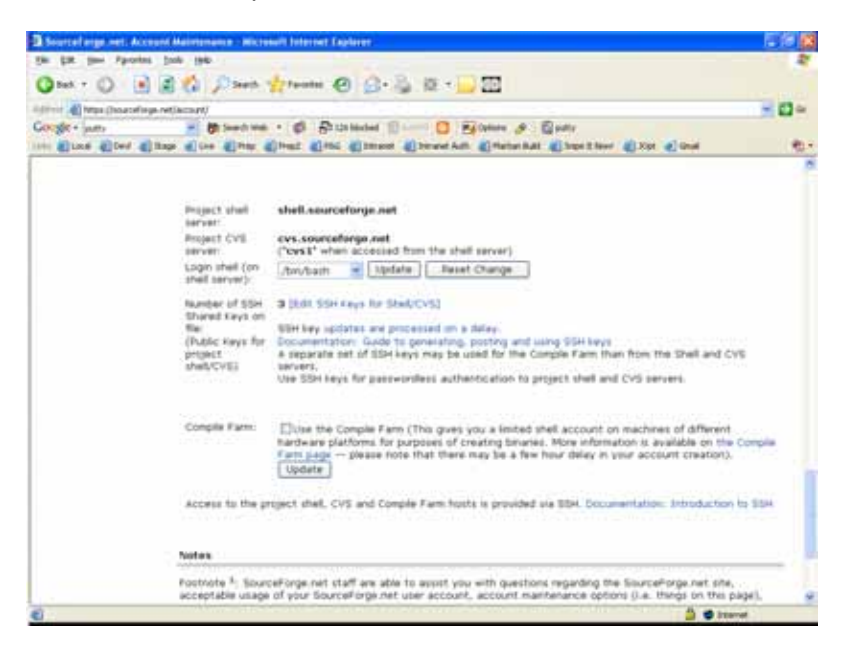

Scroll down in your account and click the link that says '[Edit SSH Keys for Shell/CVS]'

The number next to this link will probably be zero.

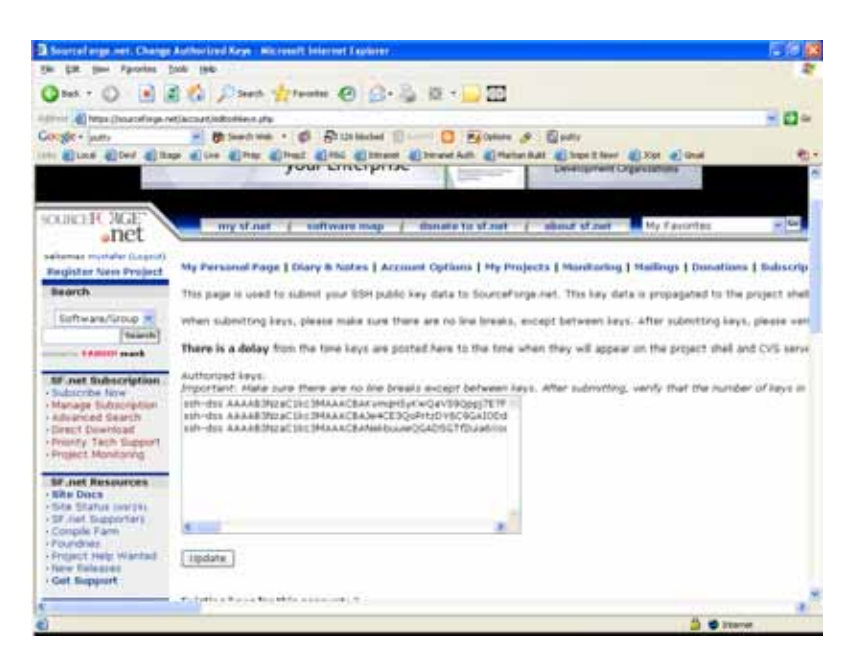

Paste the public key string from the PuTTYgen program into the text box on it's own line. Then click the update button.

It may take up to 10 minutes before sourceforge will update the shell / cvs servers with the keys so you will need to be a little patient in the following steps if it doesn't work right away.

### <span id="page-6-0"></span>*Loading Private Keys for Authentication*

The private keys need to be loaded using the Pageant application. This program will need to be running whenever you attempt to access Sourceforge via CVS or you will be prompted with a password over and over.

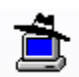

When pageant is started, it minimizes to the system tray. You will need to locate it and double click it.

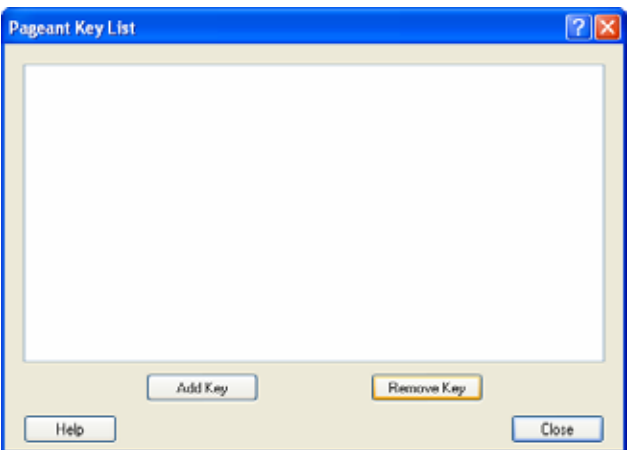

It will not have any private keys loaded. Click the 'Add Key' button to load the private key you generated earlier.

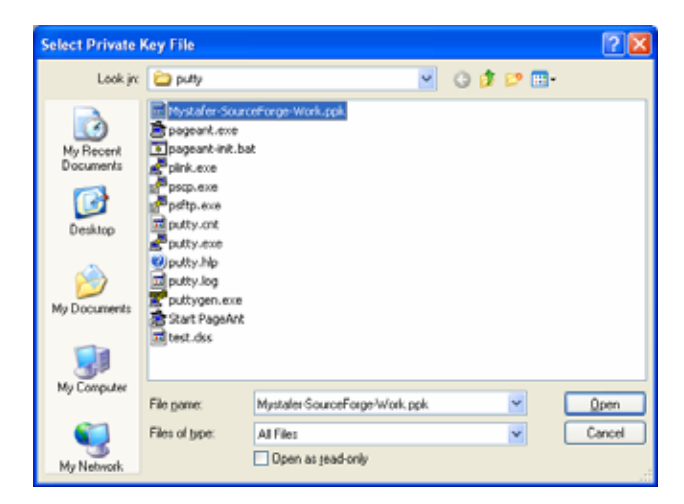

If you entered a passphrase when you saved your key in the PuTTYgen program, you will be prompted to enter it at this time.

<span id="page-7-0"></span>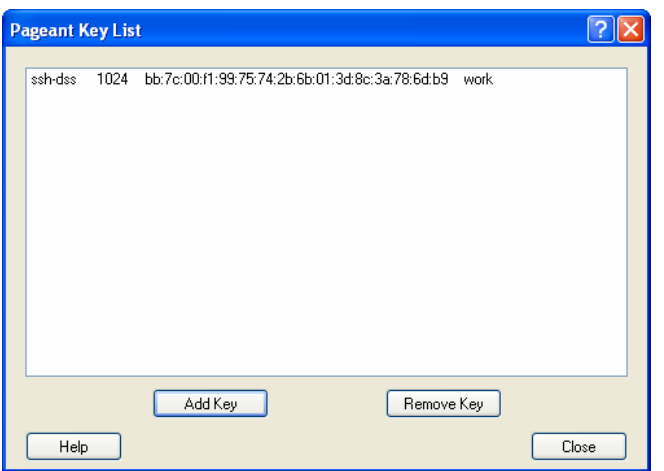

Once the key is loaded it should appear similar to this screen. You can click the X button and Pageant should minimize to your system tray.

To automate the process of loading the key so that you don't need to perform these steps every time you reboot, a batch file can be created that can be added to your startup list. This will automatically load the private key file and keep pageant minimized to the system tray.

An example batch file that should work for Windows 2000 / XP systems is as follows:

```
@echo off 
@if "%OS%" == "Windows_NT" setlocal 
set PUTTYDIR=%~dp0% 
start %PUTTYDIR%pageant.exe %PUTTYDIR%Mystafer-SourceForge-Work.ppk
```
#### *Testing Authentication*

All sourceforge users are given shell access to the shell.sourceforge.net server. If the SF servers have caught up with the posted public key change and everything is configured right, you should be able to connect to the server without being prompted for a password.

To test the connection we will use the putty.exe program.

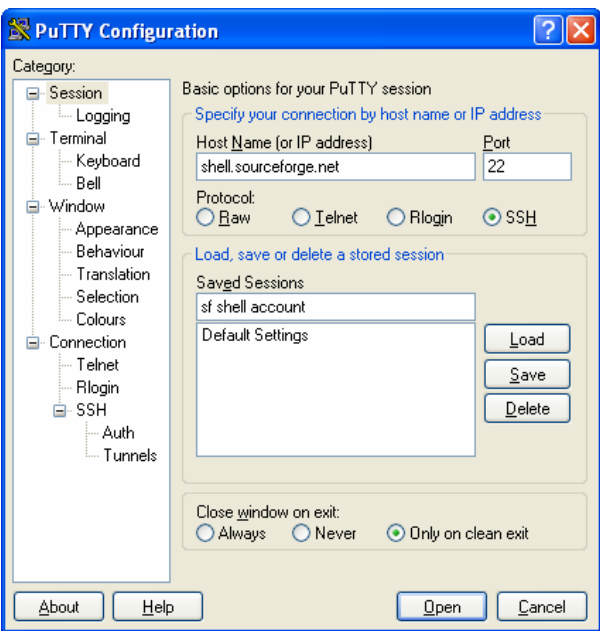

- 1. Enter shell.sourceforge.net in the Host Name box
- 2. Click the SSH button
- 3. Enter a name in the saved session box

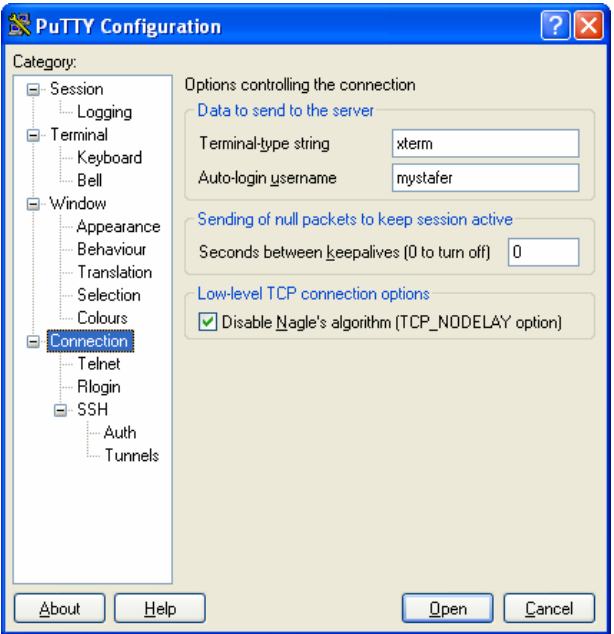

- 4. Click 'Connection' in the category tree
- 5. Enter your SF username in the 'Auto-login username' textbox

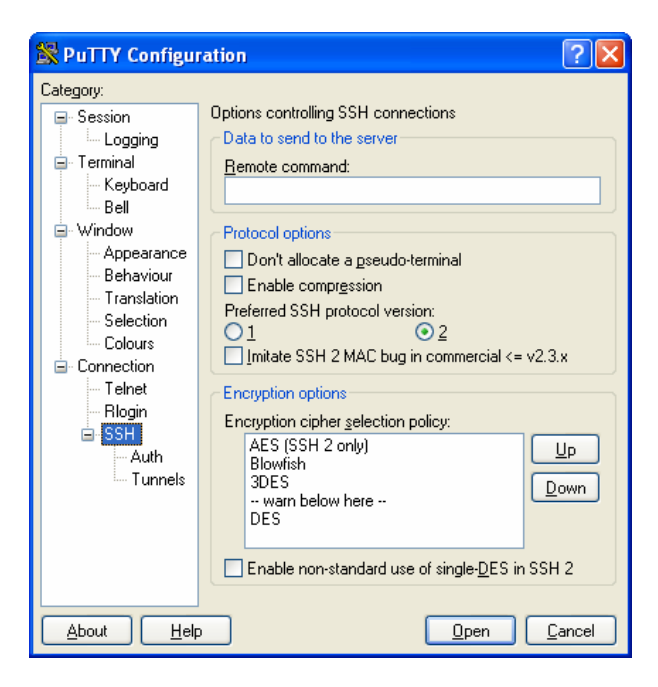

- 6. Click 'SSH' in the category tree
- 7. Select '2' for the 'Preferred SSH protocol version'

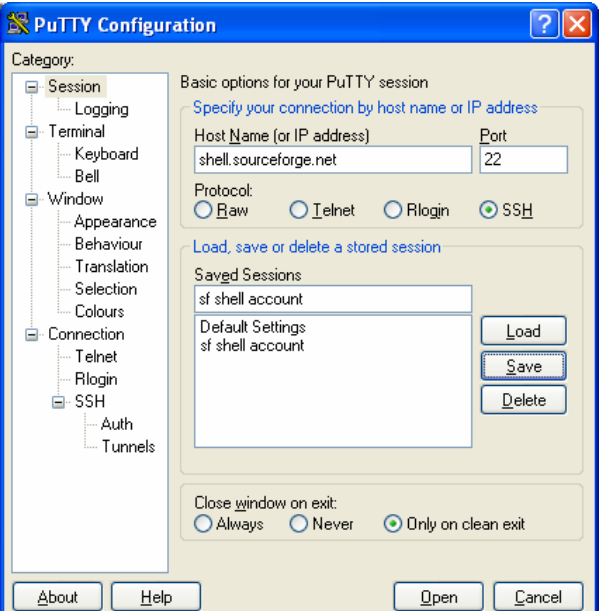

- 8. Return the 'Session' in the category tree
- 9. Click the 'Save' button to save the session that was entered
- 10. Click the 'Open' button to connect to the sourceforge server

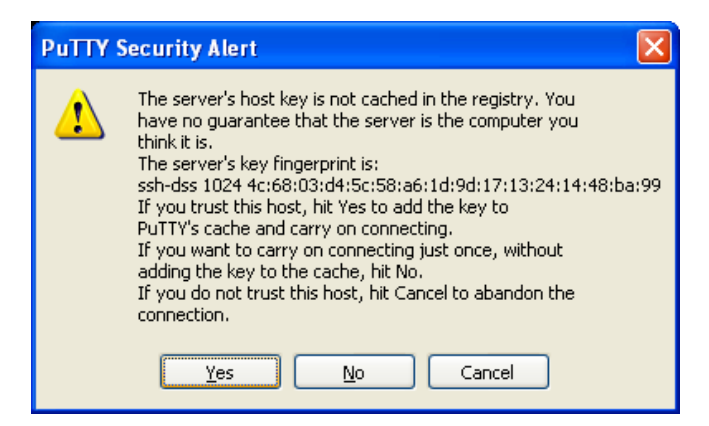

11. When prompted about the server's key fingerprint, click the Yes button to trust the connection.

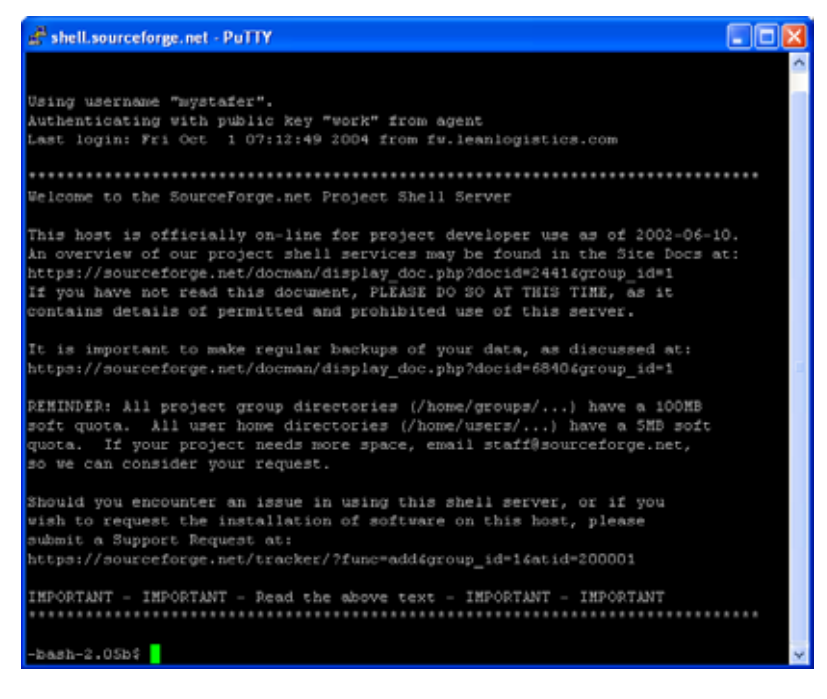

12. If all is well, you should see a screen similar to the following without being prompted for a password for access.

If you are prompted for a password and pageant is running with your private key, it may be possible that your public key has not yet been updated on the shell server. You can verify this by running a cat command on the .ssh/authorized keys. If the key you generated earlier is in this file then the server has been updated, otherwise you may need to wait longer and try reconnecting for the test to be successful.

# <span id="page-11-0"></span>*Connecting to JOpt CVS*

First install the TortoiseCVS program that was downloaded. This will require a reboot of the system after install  $\circledcirc$ 

Once you have rebooted, you will need to launch the TortoiseCVS preferences application

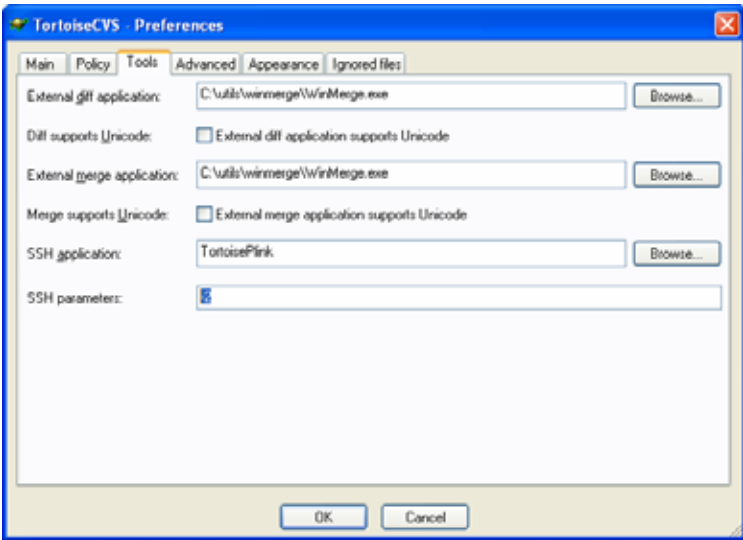

Enter '-2' in the SSH parameters text box to tell tortoise to use SSH2 protocol when using a secure shell for communication. Click ok to close the window.

You now need to open an explorer window.

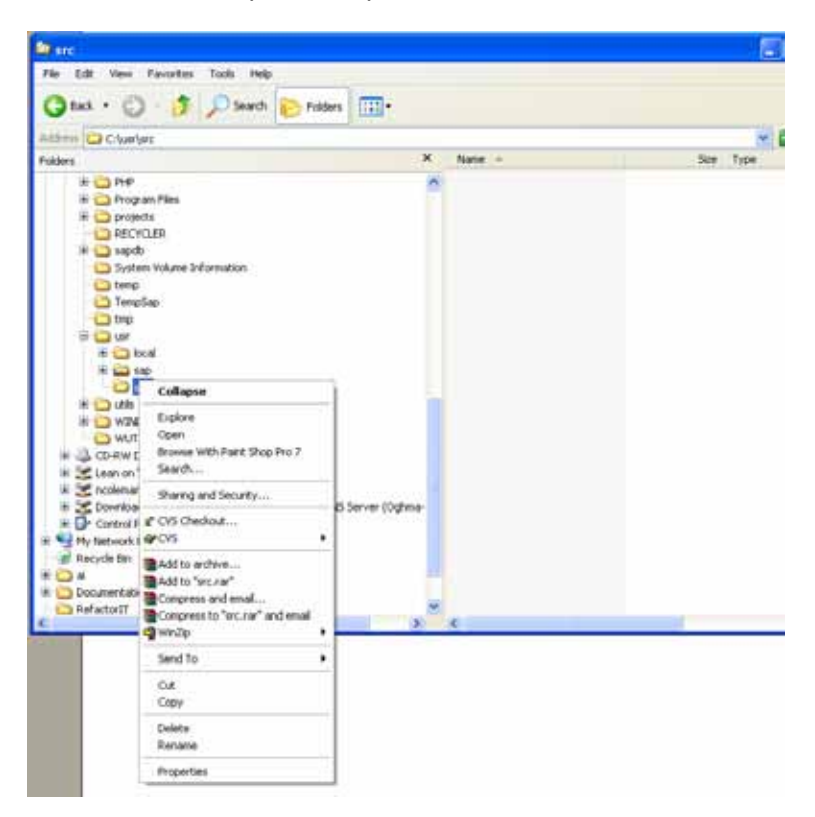

Navigate to a directory you wish to contain the source code structure, right click on the directory and select the 'CVS Checkout…' command.

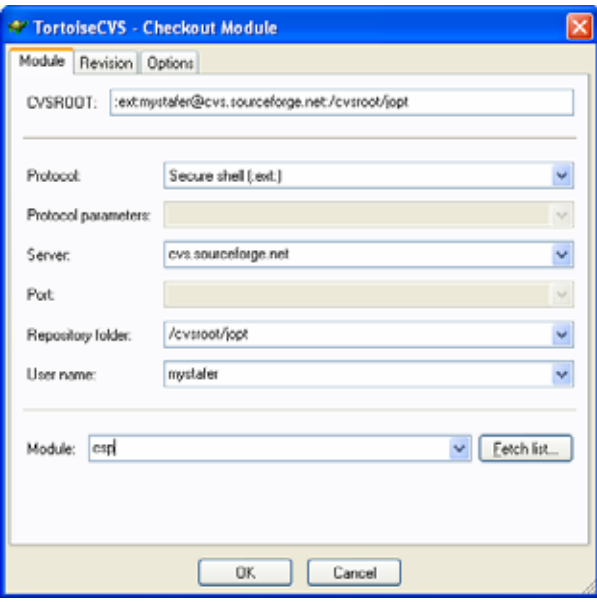

- Select 'Secure shell (:ext:)' as the protocol
- Enter cvs.sourceforge.net as the server
- Enter /cvsroot/jopt for the repository folder
- Enter your SF username in the user name box
- Enter csp in the Module box
- Click the ok button

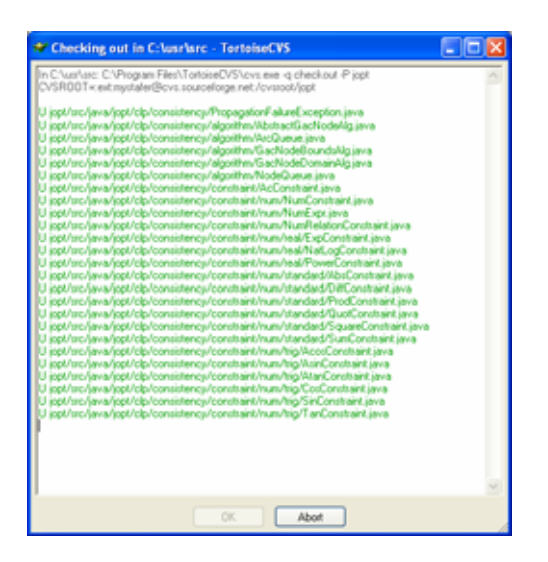

If you see a screen similar to this and are not prompted for a password you have successfully connected to CVS.

# <span id="page-14-0"></span>*CVS Basics*

The following basic commands are used when working with CVS:

- 1. update used to get the latest code, any changes will be merged with files that are updated locally
- 2. add used to add files to the cvs repository that are not already in the version system
- 3. remove used to delete file from the cvs repository that are not already in the version system
- 4. commit used to write modifications, additions and removals from your local file system to the cvs repository

Please add meaningful comments to all items that are committed.

Note: you cannot rename or move files once added to CVS. You will need to remove existing files and add the new ones.

Rolling back changes to a previous version can be done by right clicking on a file and selecting 'History…' from the CVS submenu. You can right click on any previous version and save that over the current version before committing.

You can also click 'Weblog…' option from the CVS submenu for a file to see a list of changes and commits made for each file within your web browser.

### <span id="page-15-0"></span>*CVS with Eclipse*

- 1. From the main menu, select Window -> Preferences
- 2. In nav tree, select Team -> CVS -> Ext Connection Method
- 3. Select the 'Use another connection method type to connect' option
- 4. Select 'extssh' in the drop down
- 5. In the nav tree, select Team -> CVS -> SSH2 Connection Method
- 6. Eclipse cannot use putty keys so we will create a new one
	- a. Click the key management tab
	- b. Click 'Generate DSA Key…'
	- c. Type a comment in the box like 'work eclipse'
	- d. Copy the generated public key text into your SF account page
	- e. Save the private key using the 'Save private key…' button
	- f. Click the general tab
	- g. Add the private key file that was generated by clicking the 'Add Private Key…' button
	- h. Close this dialog
- 7. From the main menu, select Window -> Show View -> Other…
- 8. Select CVS -> CVS Repositories and click ok
- 9. Right click in the CVS Repositories window and select New -> Repositories Location...
- 10. The following settings will need to be entered:
	- a. Host: cvs.sourceforge.net
	- b. Repository path: /cvsroot/jopt
	- c. User: your sf username
	- d. Password: your sf password
	- e. Connection type: ssh (use default port)
	- f. Check 'Save password' (this doesn't use putty's pageant)
- 11. Right click on Package Explorer and select New Project…
- 12. Select Java Project
- 13. Enter JOpt API as project name
- 14. Select 'Create project at external location' and navigate to the api directory located under directory where project was checked out
- 15. Click 'Next' button
- 16. You will need to add the commons-logging.jar, log4j.jar, junit.jar and resource directory to the build path
- 17. Click 'Finish' button
- 18. Right click on JOpt project in Packager, select Team -> Share Project…
- 19. A dialog should display indicating CVS directories already exist and you only need to click Finish
- 20. Repeat this process for SPI, Example and Test
- 21. SPI will depend on the API project in the project build path
- 22. Example and Test will depend on both the API and SPI projects
- 23. The workspace should now be connected to CVS and ready for development

# <span id="page-16-0"></span>*TortoiseCVS 1.8.1*

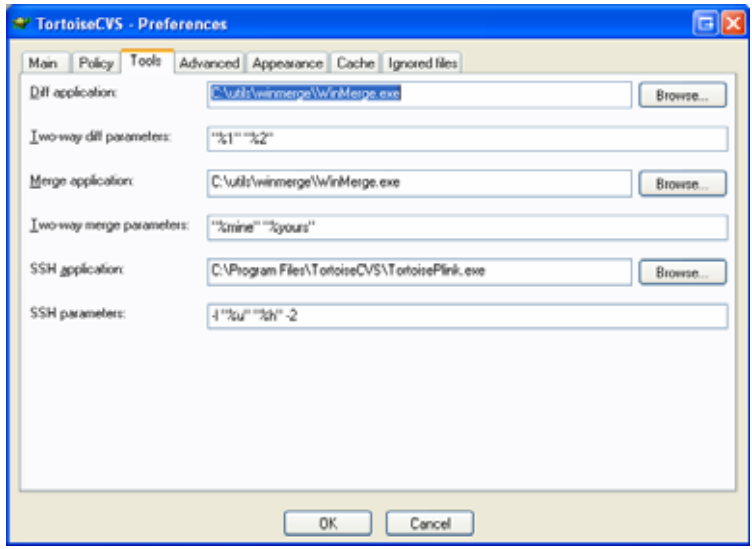

The SSH parameters for version 1.8.1 are different than previous versions. You will need to add -2 to the existing parameters. The parameters should look like this -1 "%u" "%h" -2